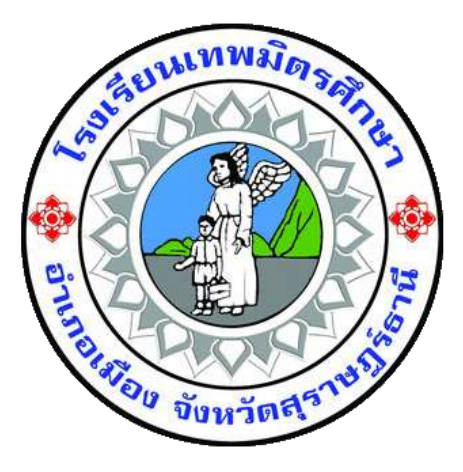

## **คู่มือการใช้งาน ระบบตรวจสอบข้อมูลเงินเดือน (E-Money)**

- 1. กรอกข้อมูลในช่อง ชื่อผู้ใช้และรหัสผ่าน และคลิกปุ่มเข้าสู่ระบบ
	- $\blacktriangleright$  ชื่อผู้ใช้ คือ รหัสประตัวครูหรือรหัสประจำตัวพนักงาน
	- รหัสผ่าน คือ เลข 6 ตัวหลังของเลขบัตรประชาชน

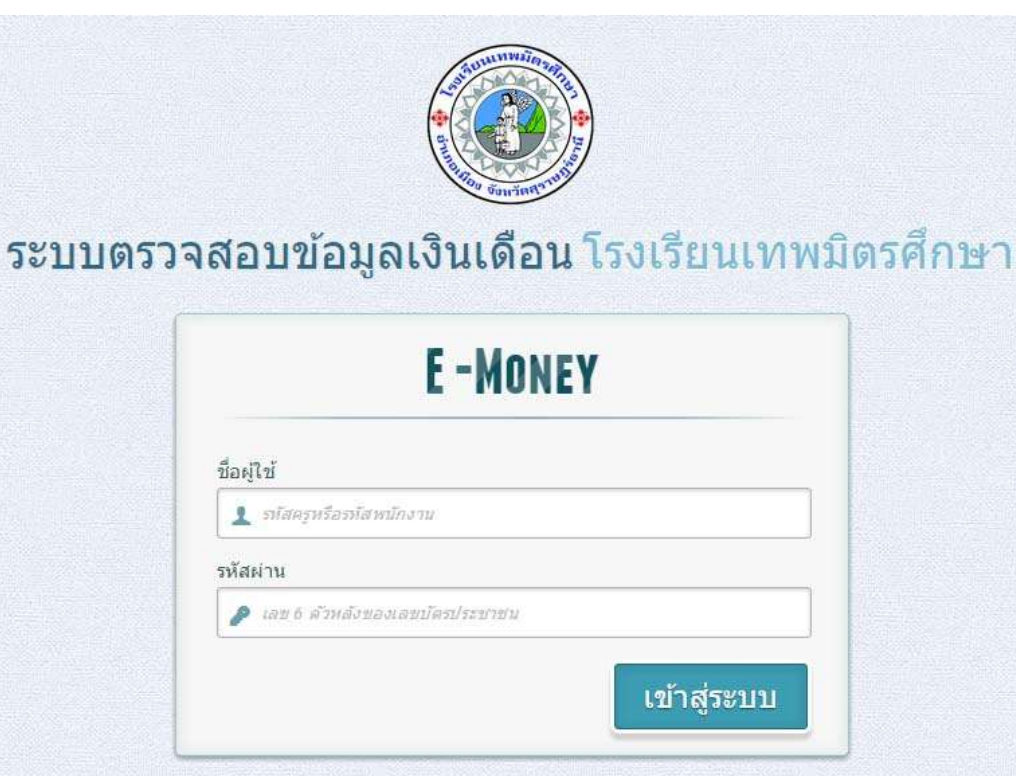

## \*\*\* รองรับการทำงานของเบราว์เชอร์ google chrome \*\*\*

รูปที่ 1.1 กรอกชื่อผู้ใช้และรหัสผ่าน

หมายเหตุ : ระบบตรวจสอบข้อมูลเงินเดือน รองรับการทำงานของบราว์เซอร์ google chrome

- 2. แสดงข้อมูลผู้ใช้ สามารถค้นหาตามปีและเดือน โดยกดเลือกข้อมูลในช่องปี และเดือน กรุณาเลือกข้อมูลปีและเดือนให้ครบก่อนกดตกลง
	- $\blacktriangleright$  กดปุ่มตกลงเพื่อดูข้อมูลเงินเดือน
	- กดปุ่มออกจากระบบเพื่อออกจากระบบหลังดูข้อมูลเสร็จแล้ว (ต้องออกจากระบบ ทุกครั้งเมื่อใช้งานเสร็จ ถ้าปิดบราว์เซอร์โดยที่ยังไม่ได้กดปุ่มออกจากระบบ จะไม่สามารถใช้งานระบบตรวจสอบข้อมูลเงินเดือน 10 นาที)

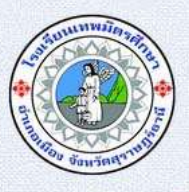

## ระบบตรวจสอบข้อมูลเงินเดือน โรงเรียนเทพมิตรศึกษา

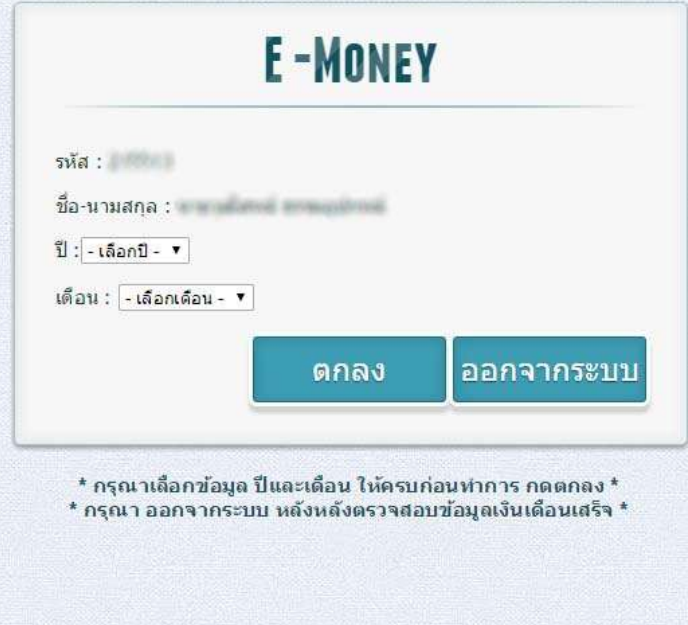

รูปที่ 1.2 กรอกข้อมูลปีและเดือน

3. แสดงข้อมูลเงินเดือน ผู้ใช้สามารถกดปุ่มย้อนกลับ ปุ่มพิมพ์เงินเดือน และปุ่มออกจากระบบ

 $\blacktriangleright$  กดปุ่มย้อนกลับเพื่อเลือกดูข้อมูลเงินเดือนของเดือนอื่นๆ

กดปุ่มพิมพ์เพื่อพิมพ์ใบแจ้งเดือนออกทางเครื่องพิมพ์

กดปุ่มออกจากระบบเพื่อออกจากระบบหลังดูข้อมูลเสร็จแล้ว (ต้องออกจากระบบ ทุกครั้งเมื่อใช้งานเสร็จ ถ้าปิดบราว์เซอร์โดยที่ยังไม่ได้กดปุ่มออกจากระบบ จะไม่สามารถใช้งานระบบตรวจสอบข้อมูลเงินเดือน 10 นาที)

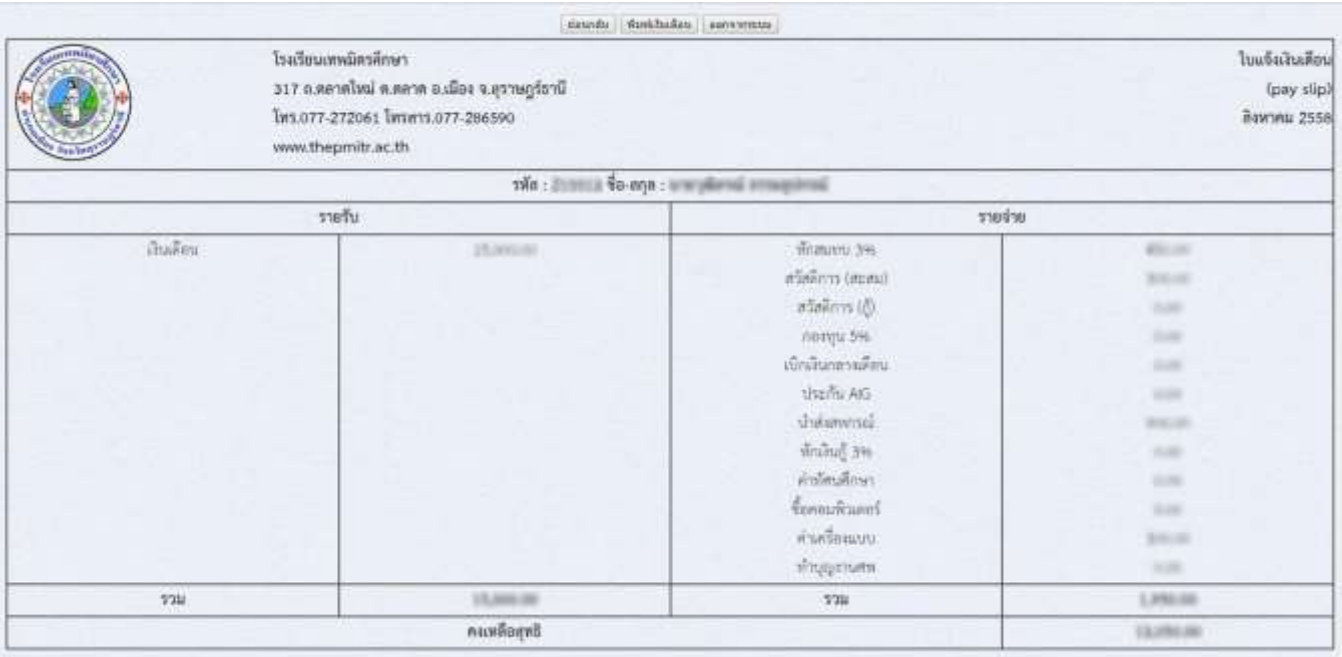

รูปที่ 1.3 แสดงข้อมูลเงินเดือน

- 4. รูปแบบก่อนทำการพิมพ์ใบแจ้งข้อมูลเงินเดือน
	- เลือกเครื่องพิมพ์ปลายทาง

 $\blacktriangleright$  ตัวเลือก เอาเครื่องหมายถูก ออกจากส่วนหัวและส่วนท้ายกระดาษ

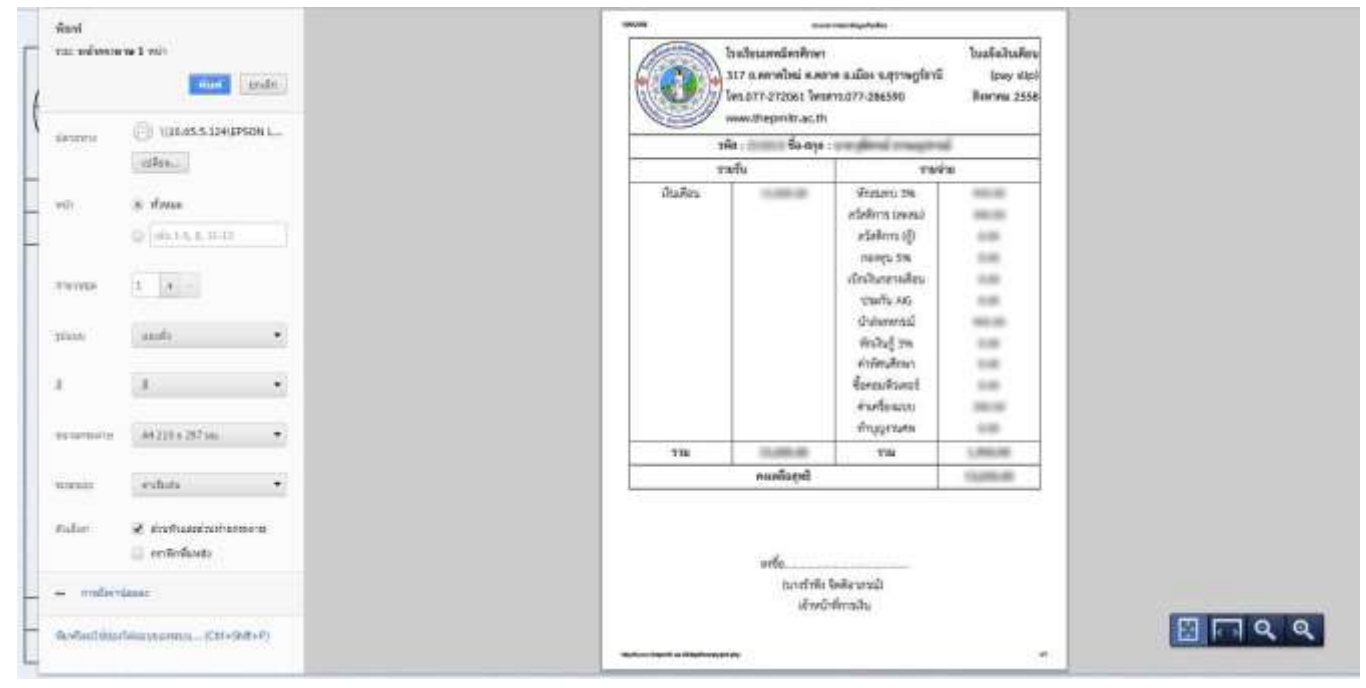

รูปที่ 1.4 พิมพ์ใบแจ้งข้อมูลเงินเดือน

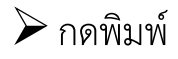

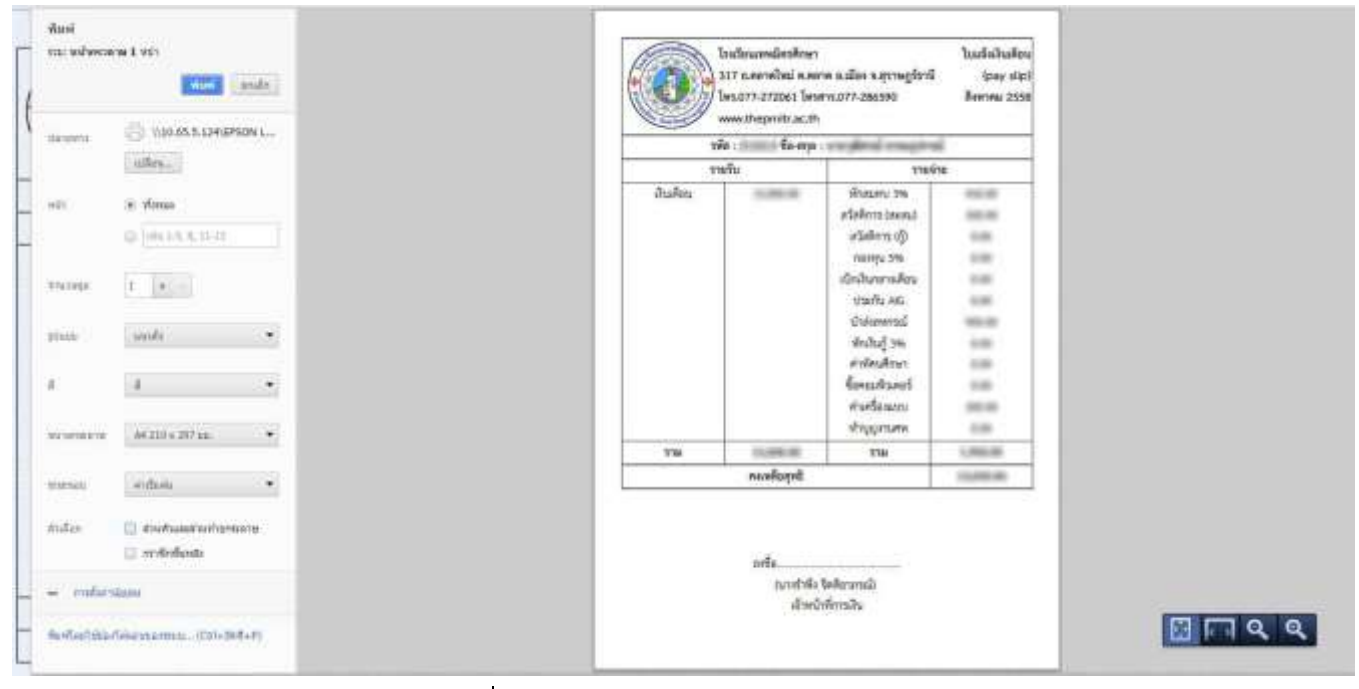

รูปที่ 1.5 พิมพ์ใบแจ้งข้อมูลเงินเดือน